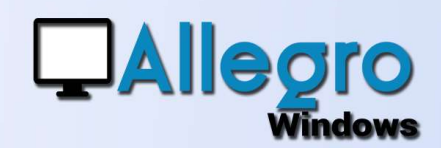

### OBJECTIF

Avec un système de validation vous pouvez soumettre les documents d'achats à l'approbation par des tiers.

### INTRODUCTION

#### APPROBATION

Dans certaines entreprises, on exige que les documents d'achat soient soumis à une approbation avant de pouvoir exécuter le paiement. Cela ne signifie nullement que les documents ne doivent pas être comptabilisés. Avec le module de validation d'Allegro Windows c'est chose possible.

#### FICHES CONTACTS

FIGHLS CONTACTS<br>La première étape consiste à créer des contacts.<br>Ceux-ci représentent les différentes personnes qui Ceux-ci représentent les différentes personnes qui<br>devront valider les achats devront valider les achats.

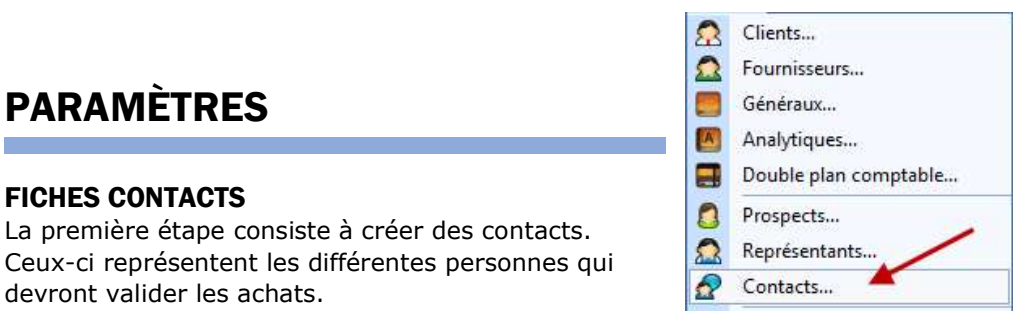

#### FICHES FOURNISSEURS

L'étape suivante se fait dans l'onglet « compta » des fiches fournisseurs. Là vous indiquerez si pour un certain fournisseur il faudra valider « toujours », « parfois » ou « jamais ». C'est aussi ici que vous indiquez la personne responsable de la validation.

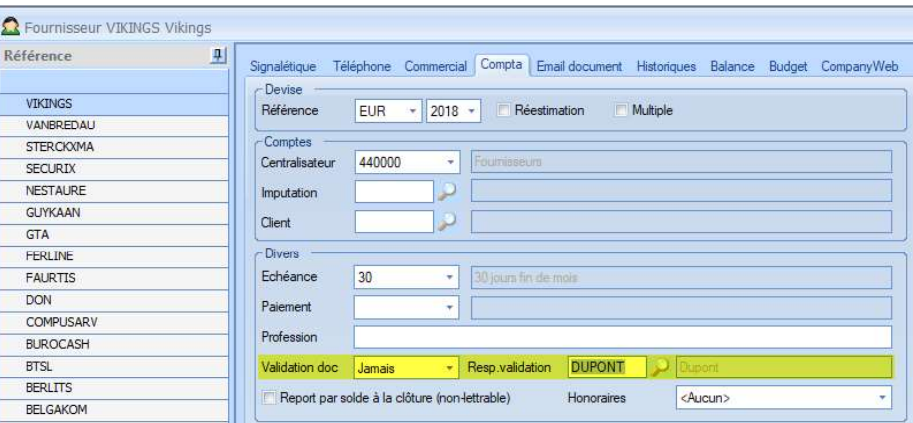

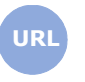

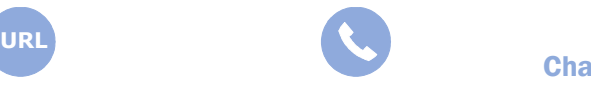

**Allegro South** Chaussée de Louvain 435 1380 Lasne

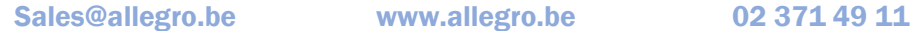

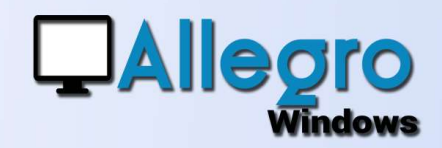

### USAGE

### SAISIE ACHAT

Lorsqu'un fournisseur est paramétré avec « toujours » ou « parfois », la saisie de l'achat avec ce fournisseur sera proposée avec la personne de validation indiquée.<br>Vous pouvez bien sûr encore changer la personne et la remplacer par une autre.

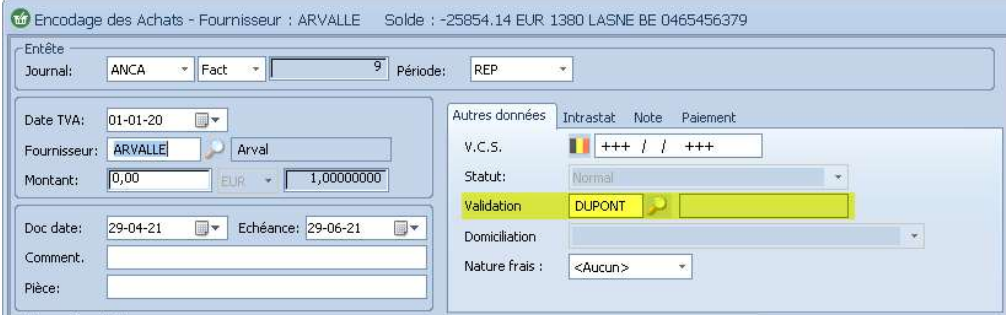

Continuez votre saisie comme d'habitude. Après comptabilisation, le document sera bloqué au paiement ainsi qu'au lettrage par le module de lien bancaire et sera ajouté à la liste d'attente pour approbation.

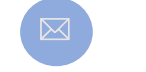

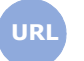

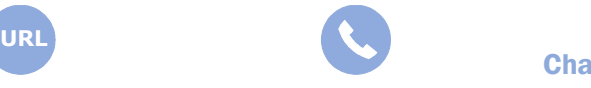

**Allegro South** Chaussée de Louvain 435 1380 Lasne

Sales@allegro.be www.allegro.be 02 371 49 11

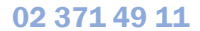

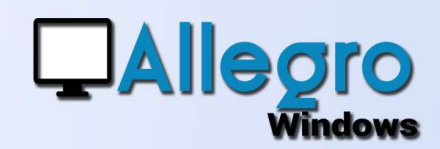

### **APPROUVER L'ACHAT**

Pour ajouter le document aux paiements, il faut donc d'abord l'approuver. Ceci peut être réalisé avec le menu outils/validations

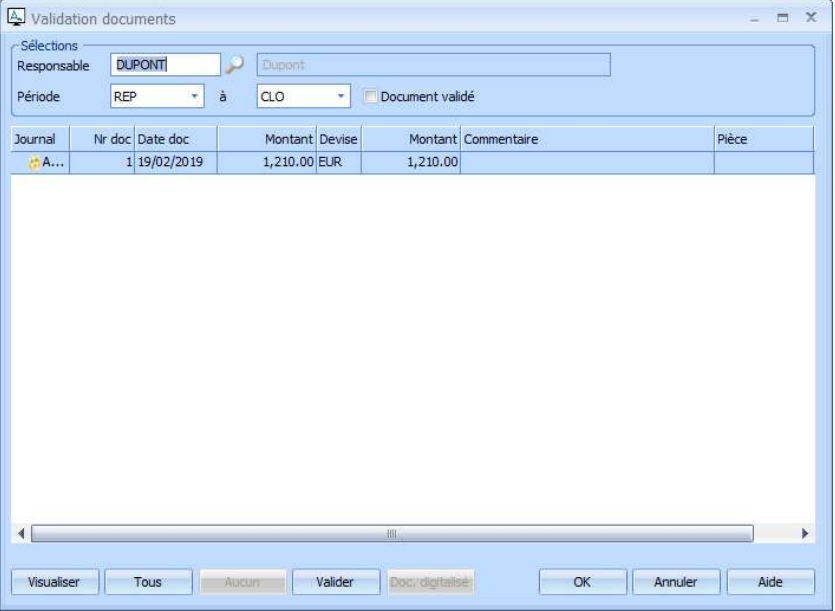

Choisissez le responsable, ensuite apparaitront les documents encore à valider pour la période sélectionnée. Lorsque vous cochez la case « document validé » les documents déjà validés seront montrés. Les boutons « visualiser » et « doc. Digitalisé » vous afficheront le document comptabilisé et les annexes. Avec un double clic, vous sélectionnez la ligne à approuver. Avec les boutons « tous » et « aucun », vous sélectionnerez ou non tous les documents. L'approbation se fait avec les boutons « valider » et « ok ».

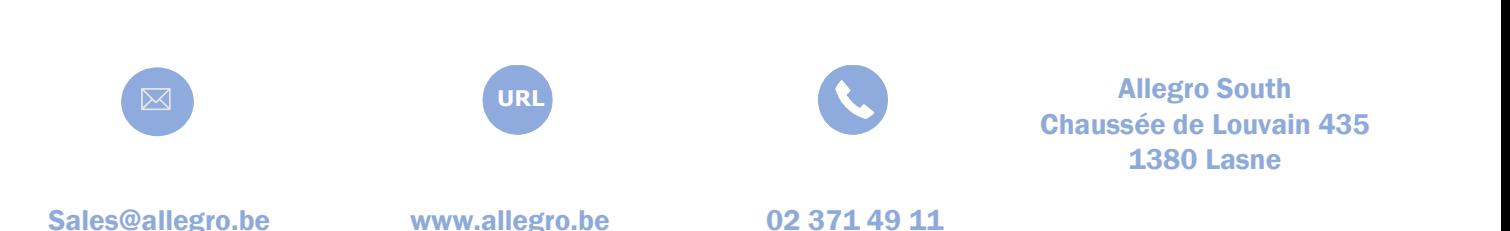

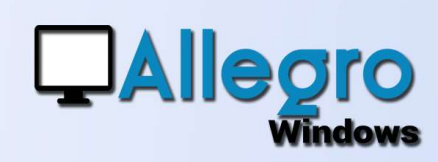

### LISTES

Dans listes/validation de documents vous pourrez imprimer une liste avec les documents à approuver ou non

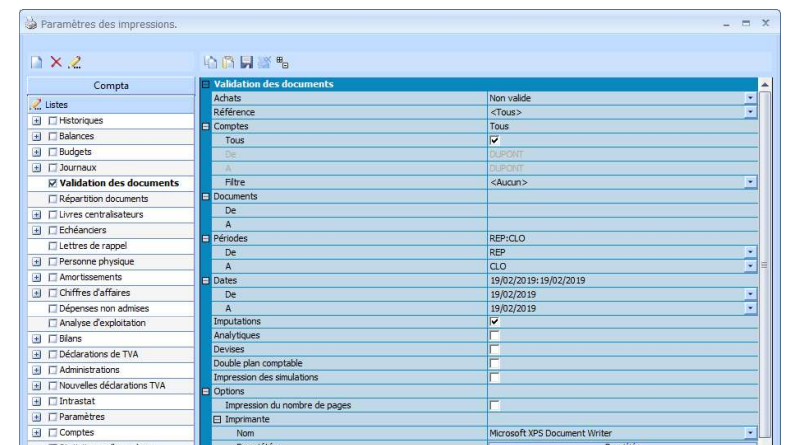

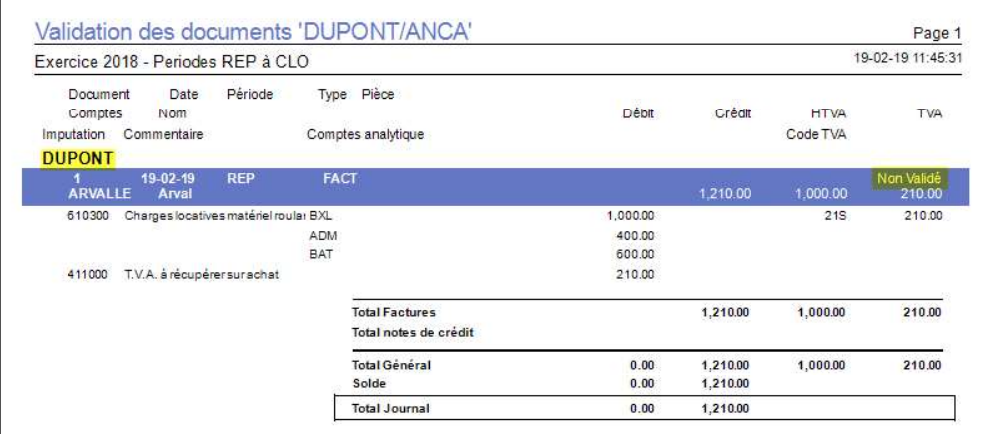

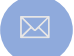

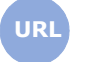

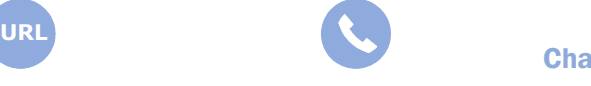

**Allegro South** Chaussée de Louvain 435 1380 Lasne

4